#### 2023/2024(1) EF234302 Object Oriented Programming Lecture #3a Eclipse IDE: Debugging

Misbakhul Munir IRFAN SUBAKTI 司馬伊凡 Мисбакхул Мунир Ирфан Субакти

# Debugging: What's that?

- *Debugging* allows you to run a program interactively while watching the source code and the variables during the execution.
- A *breakpoint* in the source code specifies where the execution of the program should stop during debugging. Once the program is stopped you can investigate variables, change their content, etc.
- To stop the execution, if a field is read or modified, you can specify *watchpoints*.
- *Breakpoints* & *watchpoints* → stop points

# Debugging support

- Eclipse allows you to start a Java program in *Debug mode*.
- Eclipse provides a *Debug perspective* which gives you a preconfigured set of *views*. Eclipse allows you to control the execution flow via debug commands.

## Breakpoints: Setting up

• To define a breakpoint in your source code, right-click in the left margin in the Java editor and select *Toggle Breakpoint*. Alternatively you can double-click on this position.

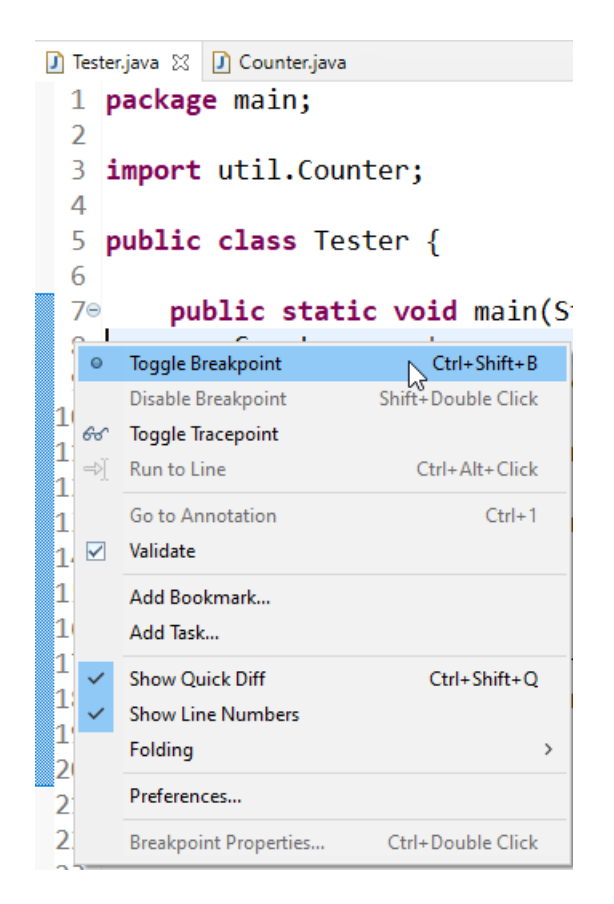

#### Breakpoint: Example

• For example in the following screenshot we set a breakpoint on the  $line$  Counter counter = new Counter();

```
D Tester.java ※ D Counter.java
                                                                         1 package main;
                                                                         \overline{2}import util.Counter;
                                                                         3
                                                                           public class Tester {
                                                                         5
                                                                         6
                                                                               public static void main(String[] args) {
                                                                                  Counter counter = new Counter();
                                                                         8
                                                                        ^{9}_{10}int result = counter.count(5);if (result == 15) {
                                                                                      System.out.println("Correct");
                                                                        11
                                                                        12
                                                                                  \} else {
                                                                        13
                                                                                      System.out.println("False");
                                                                        14
                                                                                  }
                                                                        15
                                                                                  try \{316
                                                                                      counter.count(256);
                                                                        17
                                                                                  } catch (RuntimeException e) {
                                                                        18
                                                                                      System.out.println("Works as expected");
                                                                        19]
                                                                        20
                                                                               ₹
                                                                        21
12.09.2023 2023/2024(1) – Object Oriented Programming 12.09.2023
                                                            Subakti 5
```
## Debugger: Starting

• To debug your application, select a Java file with a main method. Right-click on it and select **Debug As** > **Java Application**.

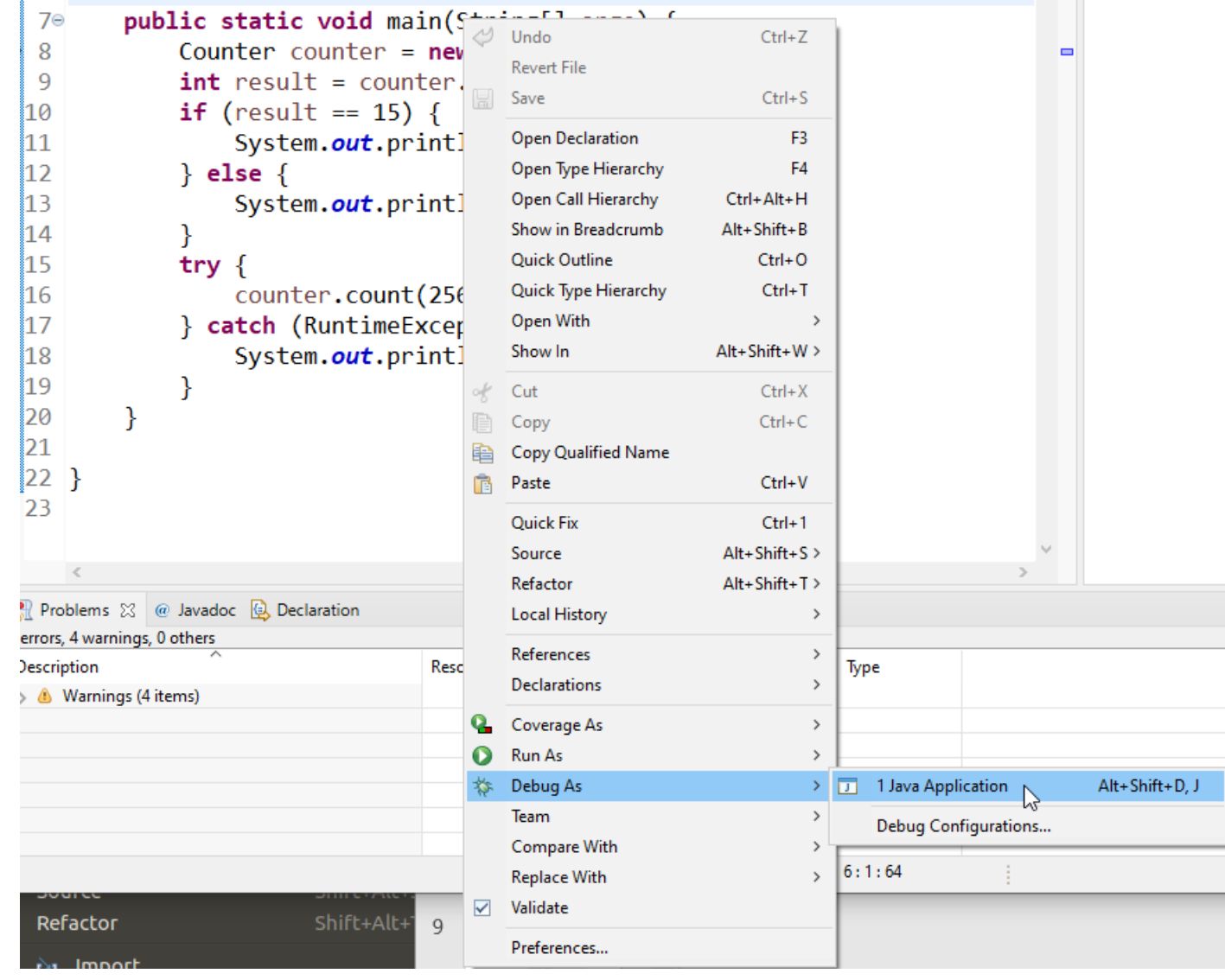

# Debug button

• If you started an application once via the context menu, you can use the created launch configuration again via the Debug button in the Eclipse toolbar.

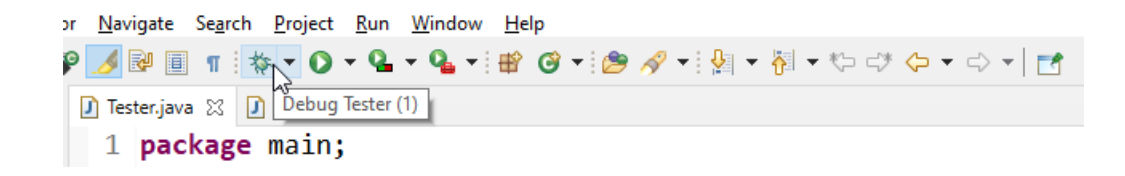

# Debug perspective

• If you have not defined any breakpoints, program will run normally. To debug the program you need to define breakpoints. Eclipse asks you if you want to switch to the *Debug perspective* once a stop point is reached. Answer *Switch* in the corresponding dialog. Afterwards Eclipse opens this *perspective*.

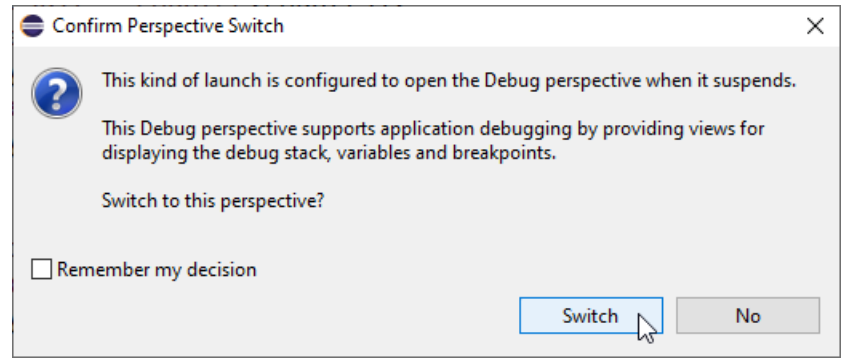

## Program execution

- Eclipse provides buttons in the toolbar for controlling the execution of the program you are debugging. Typically, it is easier to use the corresponding keys to control this execution.
- You use shortcut key to step through your coding. The meaning of these keys is explained in the following table.

 $\Box \Box \Box \Box \Box \Box \Box \Box \Box$ Stop F5 F6 F7

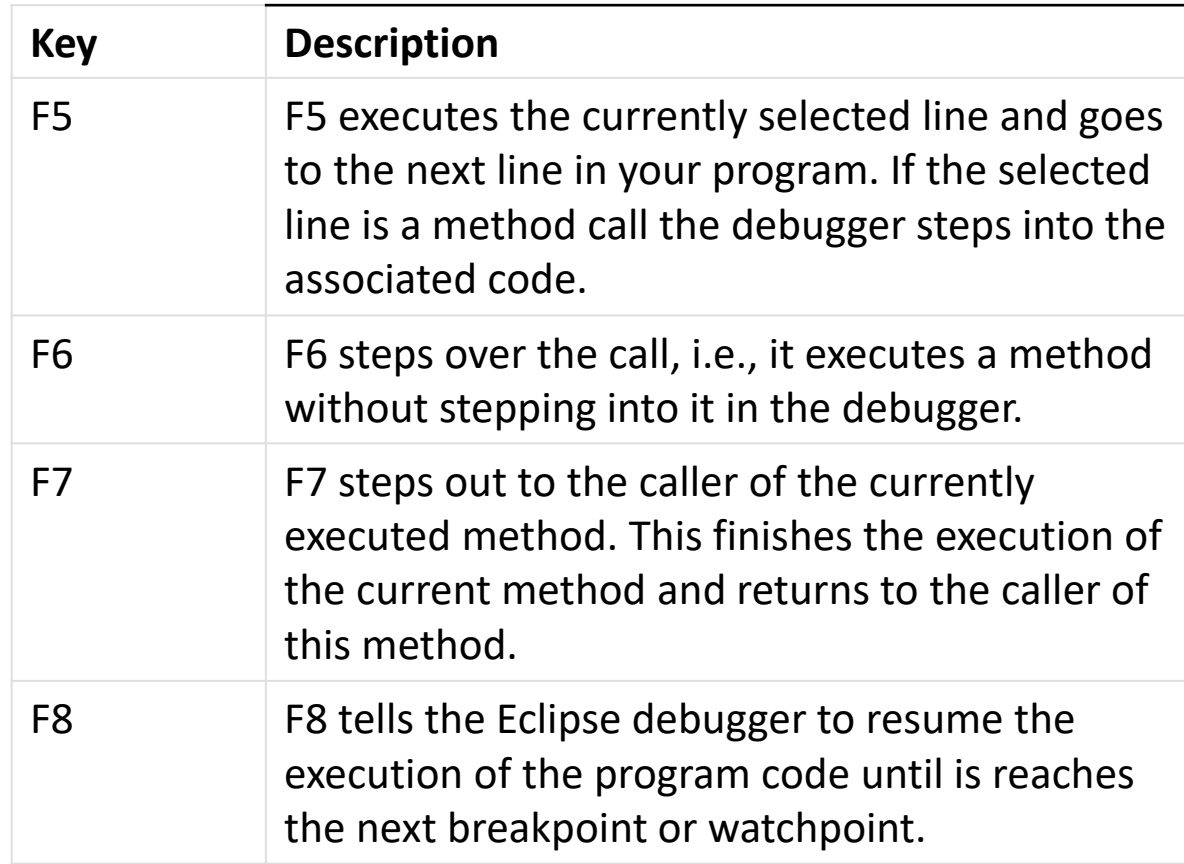

### Program execution (continued)

• The call stack shows the parts of the program which are currently executed and how they relate to each other. The current stack is displayed in the *Debug* view.

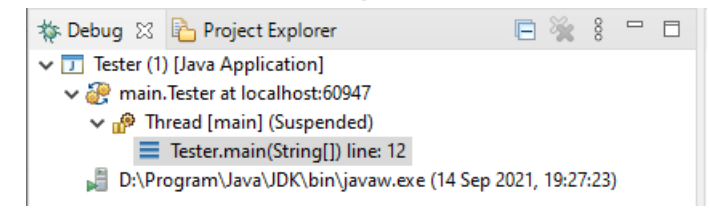

#### Breakpoints view

- The *Breakpoints* view allows you to delete and deactivate *breakpoints* and *watchpoints*. You can also modify their properties.
- To deactivate a breakpoint, remove the corresponding checkbox in the *Breakpoints* view. To delete it you can use the corresponding buttons in the view toolbar. These options are depicted in the following screenshot.

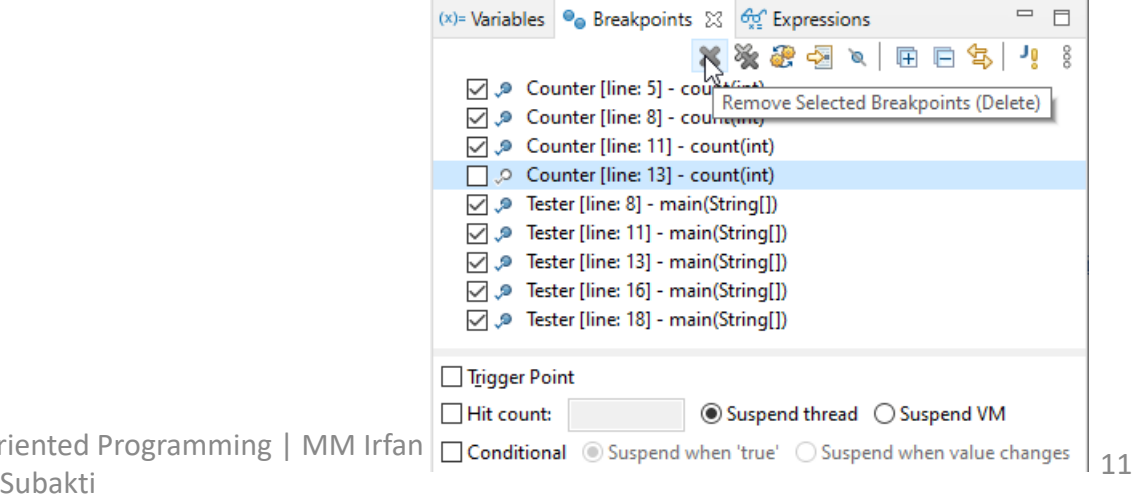

## Breakpoints view (continued)

• If you want to disable all breakpoints at the same time, you can press the Skip all breakpoints button. If you press it again, your breakpoints are reactivated. This button can be seen in the following screenshot.

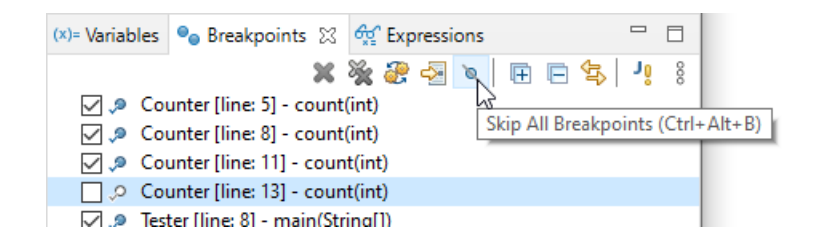

### Evaluating variables

• The *Variables* view displays fields and local variables from the current executing stack. Please note you need to run the debugger to see the variables & besteppoints of Expressions of Exp.

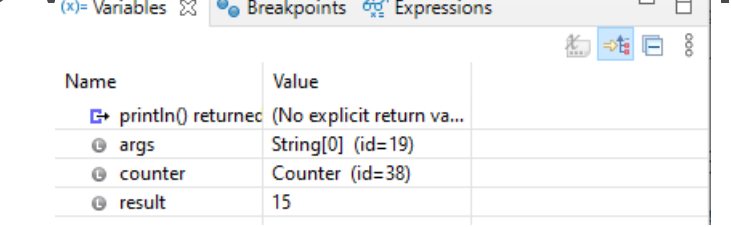

• Use the drop-down menu to display static variables.

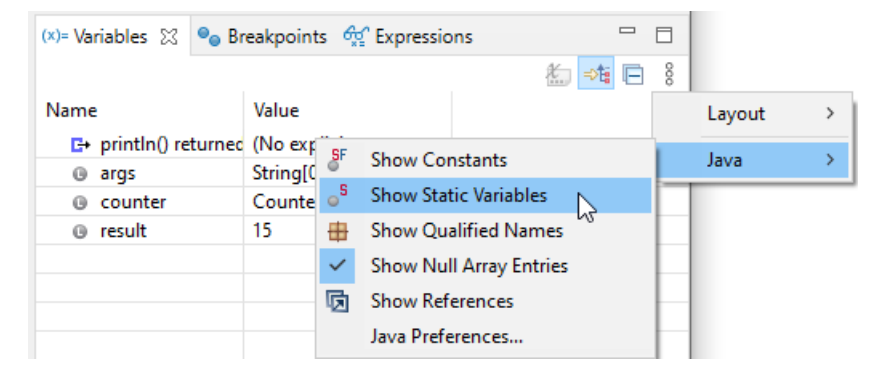

## Evaluating variables (continued)

- Via the drop-down menu of the *Variables* view you can customize the displayed columns.
- For example, you can show the actual type of each variable declaration. For this select **Layout** > **Select Columns…** > **Actual Type**.

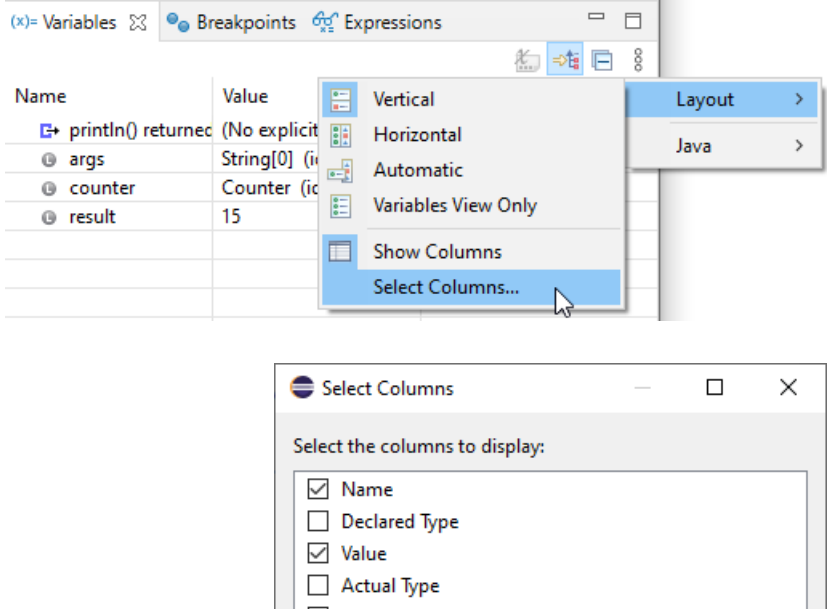

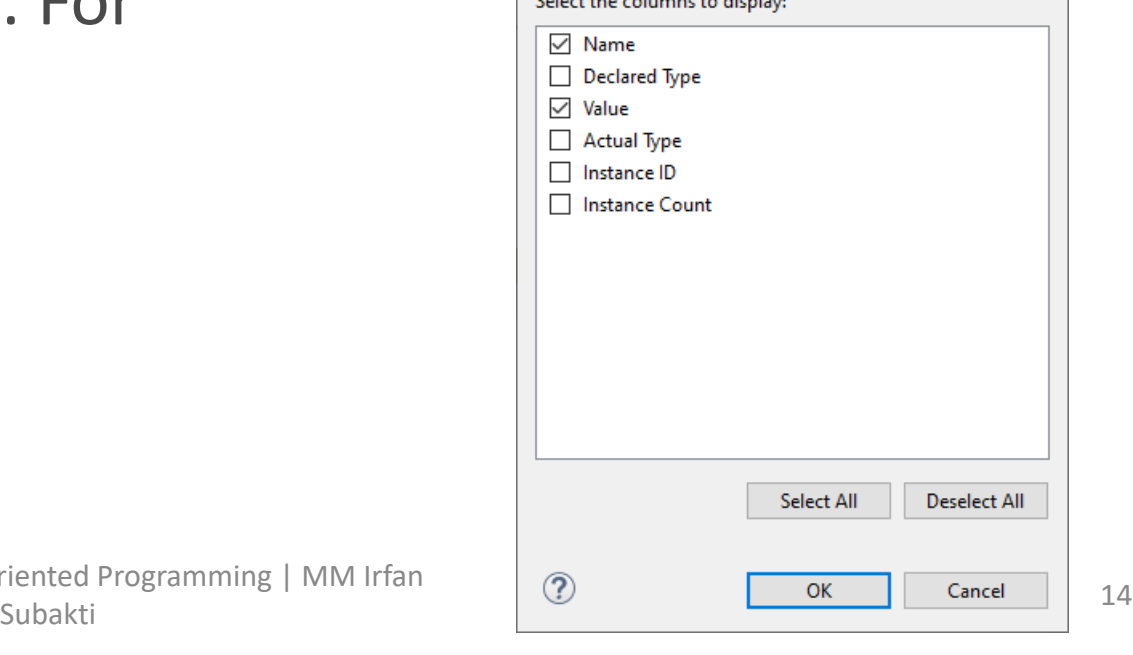

#### 12.09.2023 2023/2024(1) – Object Oriented Programming | MM Irfan

## Variable assignments: changing in debugging

• The *Variables* view allows you to change the values assigned to your variable at runtime. This is depicted in the following **SCreenshot** 

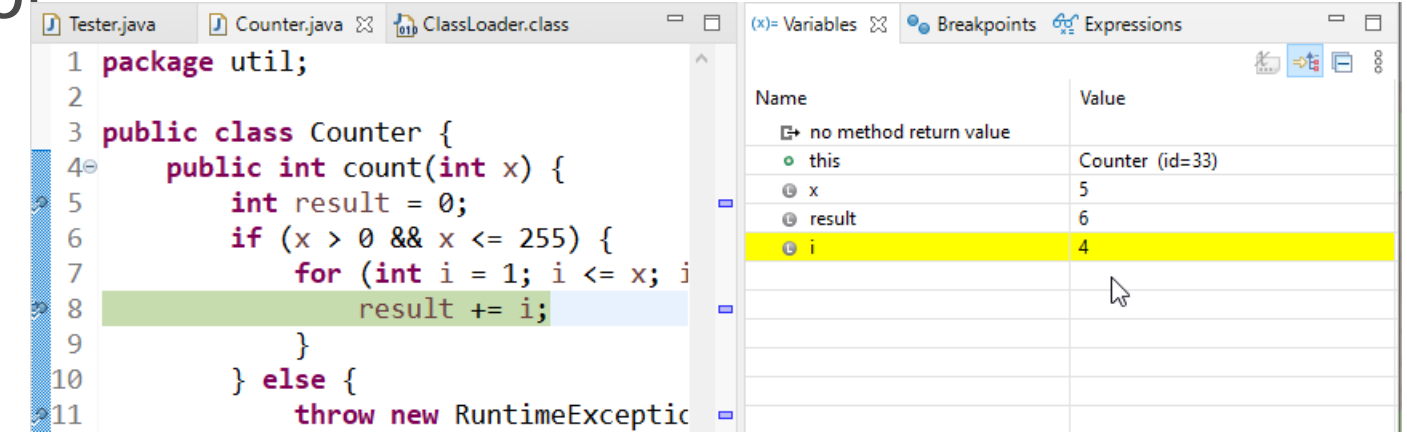

## Variable displaying: Detail formatter

- By default the *Variables*  view uses the toString() method to determine how to display the variable.
- You can define a *Detail Formatter* in which you can use Java code to define how a variable is displayed.

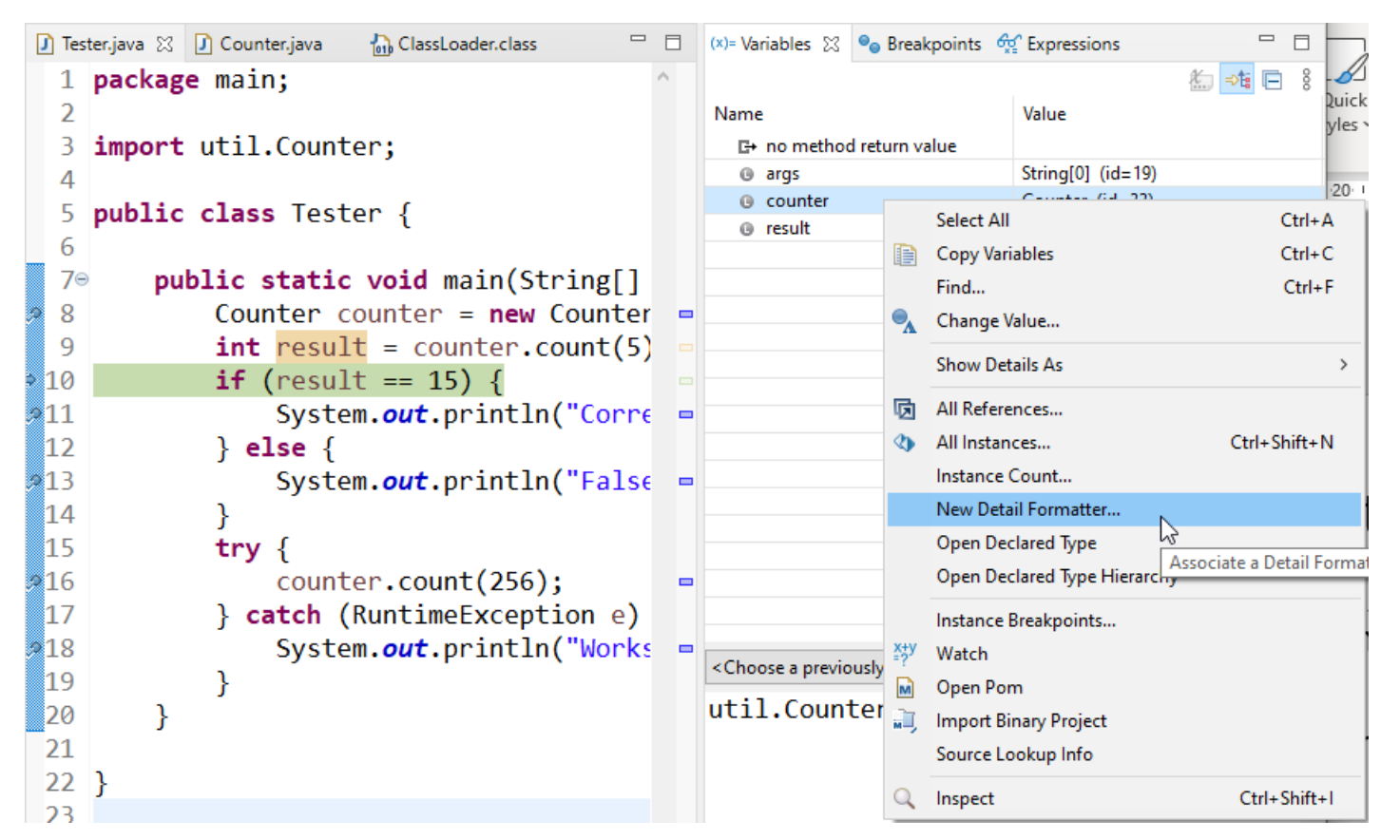

## Variable displaying: Detail formatter (cont'd)

• For example, the  $\text{testring}$ () method in the Counter class may show meaningless information, e.g., util.Counter@71bbf57e. To make this output more readable you can right-click on the corresponding variable and select the **New Detail Formatter**… entry from the context menu.

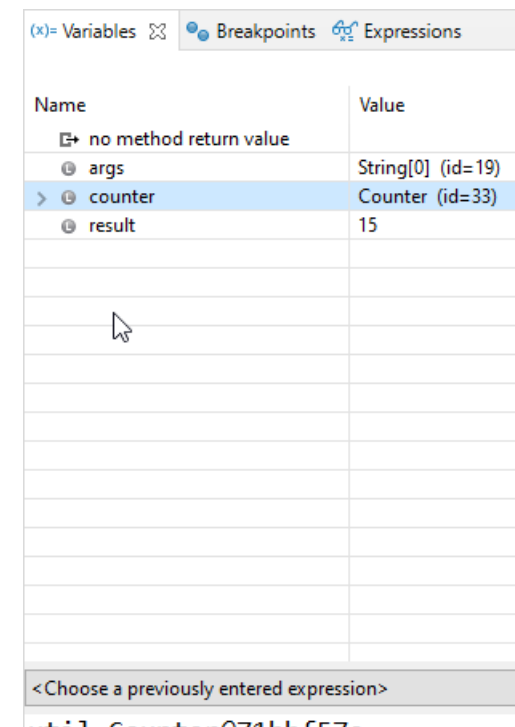

util.Counter@71bbf57e

# Variable displaying: Detail formatter (cont'd)

• Afterwards you can use a method of this 6  $7\Theta$ class to determine 8  $\mathbf{q}$ 10 the output. In this ∎11⊖ 12 example the 13 14 getResult() ំ15 16 method of this class 17 18 is used. This setup is 819 ba 21 depicted in the  $22<sup>1</sup>$ following screenshot.

```
Counter.java & Tob ClassLoader.class
D Tester.iava
    package util:
    public class Counter {
          private int result = 0;
         public int getResult() {
               return result;
          public int count(int x) {
                                                                Add Detail Formatter
                                                                                                                          \Boxif (x > 0 & x \le 255 {
                    for (int i = 1; i \le x; i++) {
                                                                 Qualified type name:
                         result += i:
                                                                  util.Counter
                                                                                                                       Select Type...
                                                                 Detail formatter code snippet (Ctrl+Space for code assist):
               \} else {
                    throw new RuntimeException("x sho
                                                                 getResult()
               return result;
                                                                 ○ Enable this detail formatter
```
 $^{\circledR}$ 

Cancel

OK

 $\times$